# **Debreceni Egyetem Egészségtudományi Kar**

# **Felhasználói kézikönyv hallgatóknak**

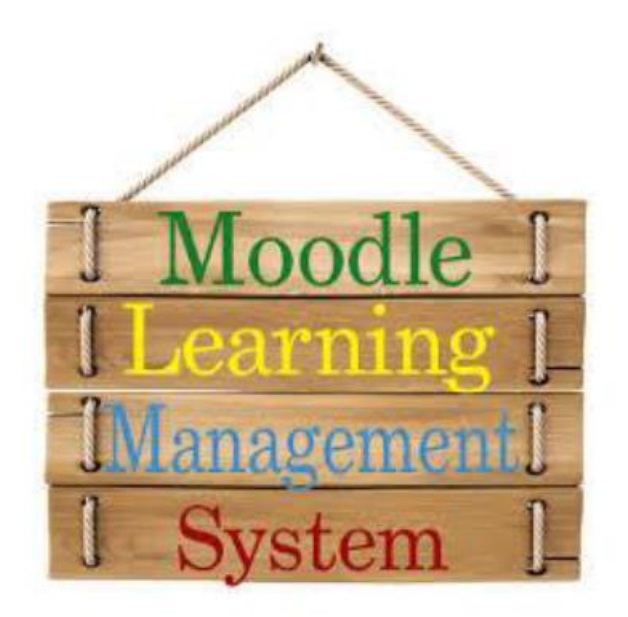

# **Debreceni Egyetem Egészségtudományi Kar**

**1. Kezdőoldal elérése és belépés/bejelentkezés**

A rendszert azért hoztuk létre, hogy minél hatékonyabban tudjuk támogatni az elektronikus oktatást és vizsgáztatást.

A Moodle elérhetősége: **http://elearning.med.unideb.hu/**, a belépési linket a jobb oldalon találja!

Belépés a rendszerbe a Neptun rendszerben is használt felhasználó névvel és jelszóval.

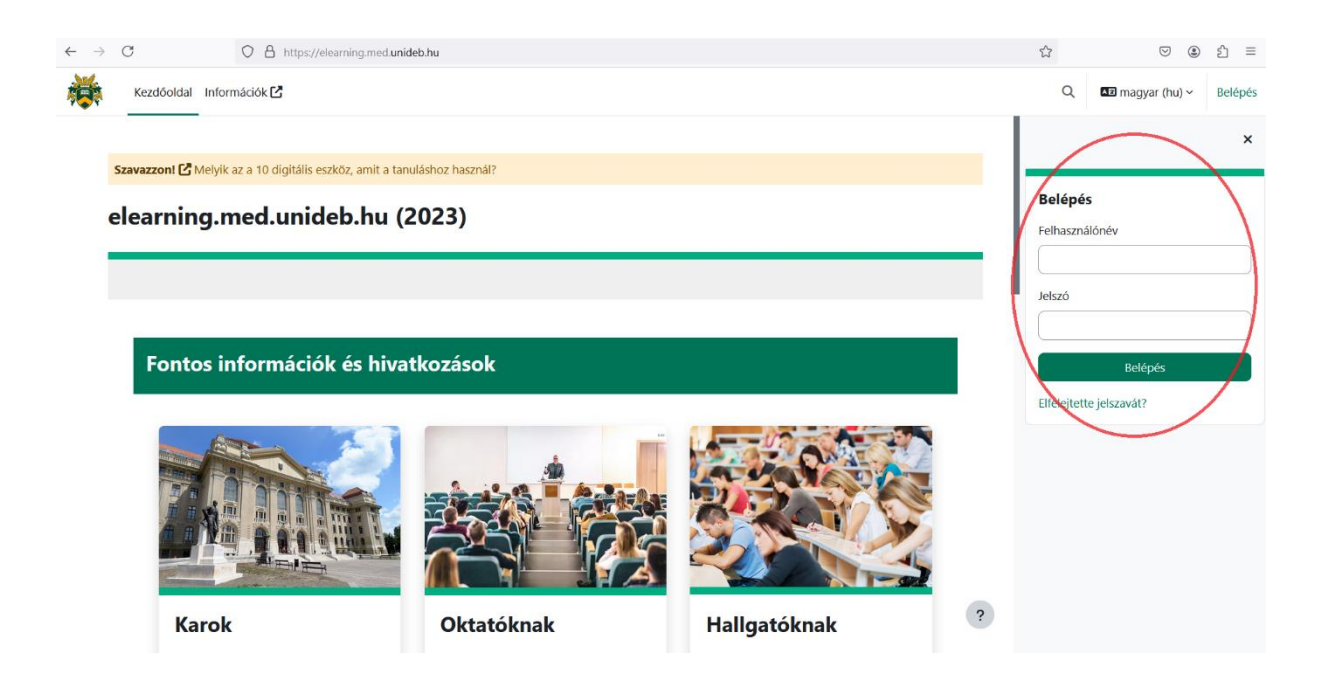

### **Debreceni Egyetem Egészségtudományi Kar 2. Kurzusok**

A rendszerbe a Neptunban használt azonosítójával és jelszavával tud belépni, ezt követően a rendszerben a Neptunban felvett kurzusok jelennek meg.

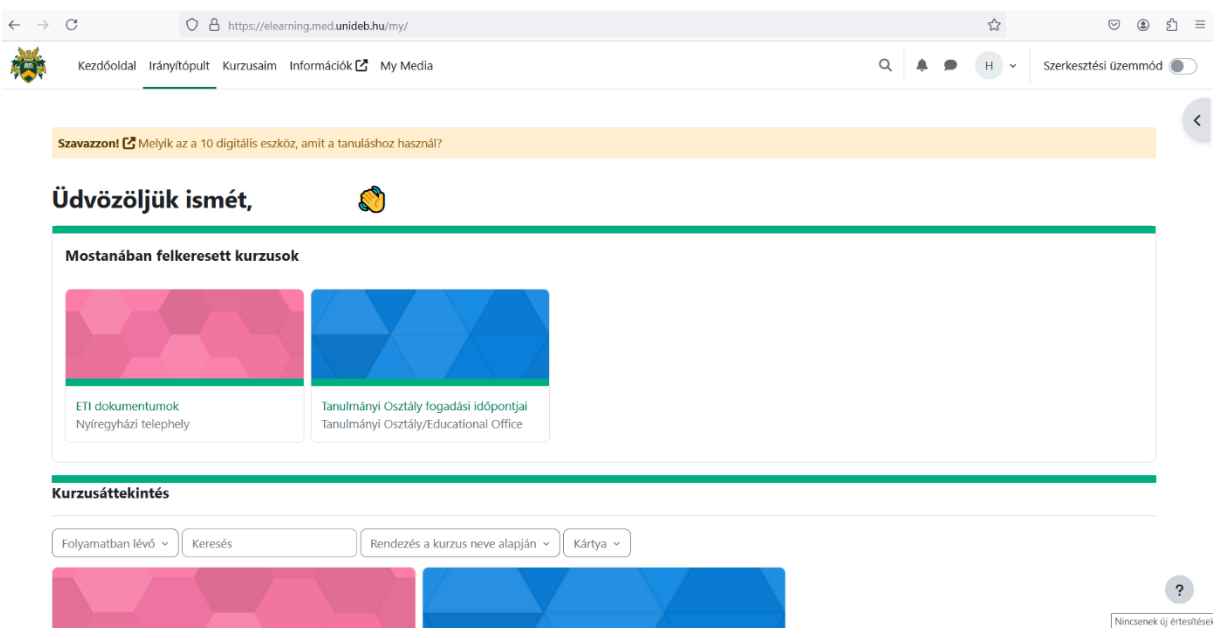

A "*Kurzusaim*" fülre kattintva a saját kurzusok kell, hogy megjelenjenek. Ha az van kiírva, hogy "*Kurzusok*", az azt jelenti, hogy nincs kurzushoz rendelve, ebben az esetben, vagy ha bármilyen hibaüzenetet kap, esetleg hiányosak a kurzusai, akkor kérem írjon az alábbi email címre:

<horvath.andrea@etk.unideb.hu>

#### **3. Profil beállításai**

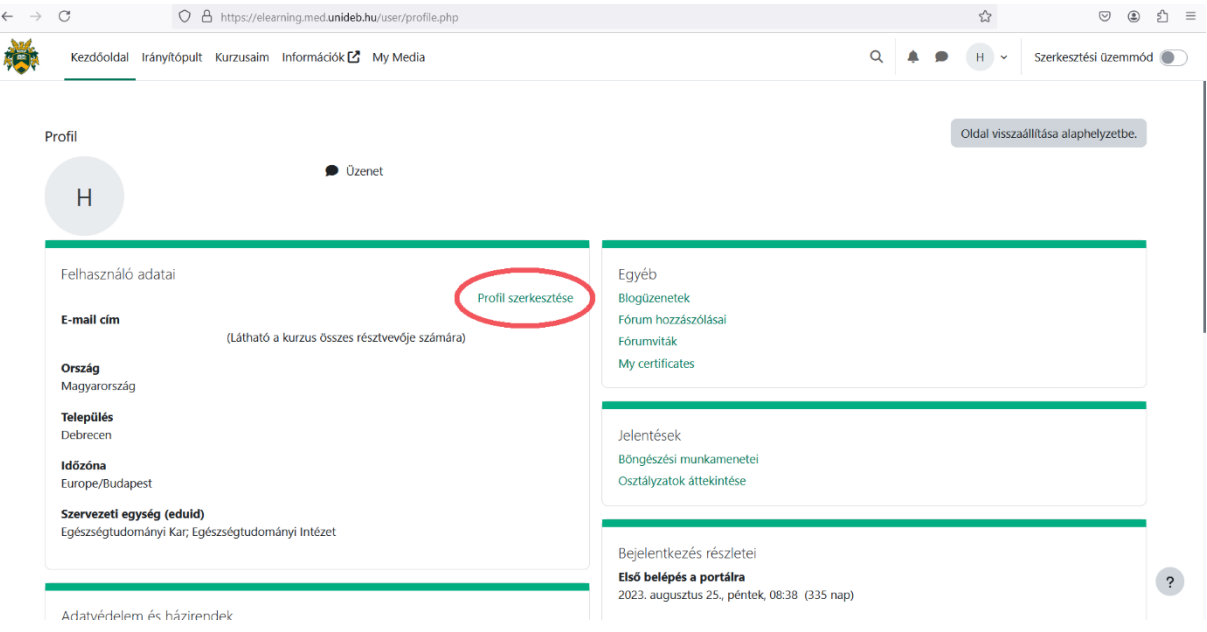

Minden hallgató képet kell feltöltsön magáról melyet a "**Profil**" fül alatt talál meg.

# **Debreceni Egyetem Egészségtudományi Kar**

Itt a "**Profil szerkesztésére**" kattint, majd a középső részen megkeresi a "Felhasználói kép" részt, és itt tudja a képet egyszerű csatolt állományként feltölteni.

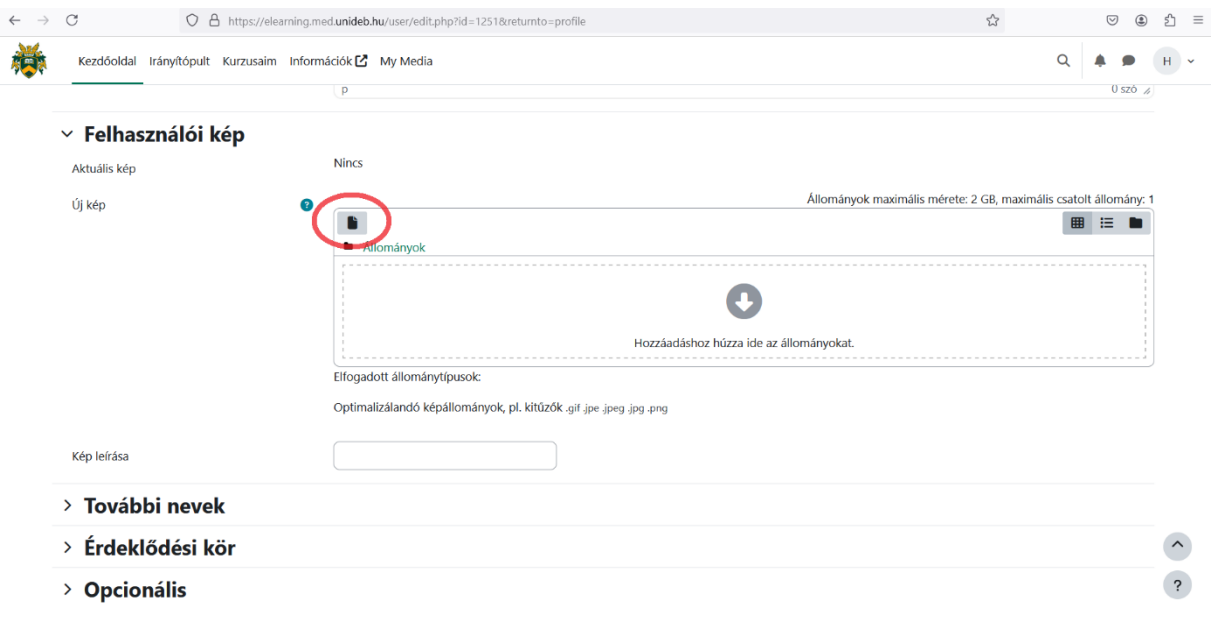

#### **4. Kurzus oldal felépítése**

A Moodle rendszer egyik fő vonása az, hogy az oktatók tananyagokat, dokumentumokat, fájlokat oszthatnak meg a hallgatókkal. Ezeket nevezik összefoglalóan tananyagoknak.

## Minta tananyagok és feladatok

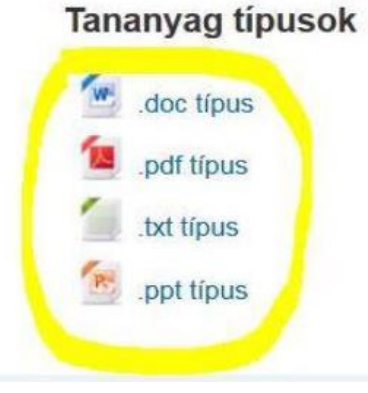

Minden kurzus más, az oktatók által szerkesztett tananyagokkal rendelkezik, melyek skálája igen széles lehet. A számtalan fájlformátum (doc, xls, pdf, …) mellett megjeleníthetők többek között youtube videók, de egyszerű HTML dokumentumok is. Mindezeket ikonnal és névvel ellátva középen érhetik el a hallgatók.

A bal oldalon a blokkok sorrendje és megléte változhat. Mostani bemutató kurzusunk tájékoztató jellegű, elrendezésük eltérhet bizonyos kurzusokban!

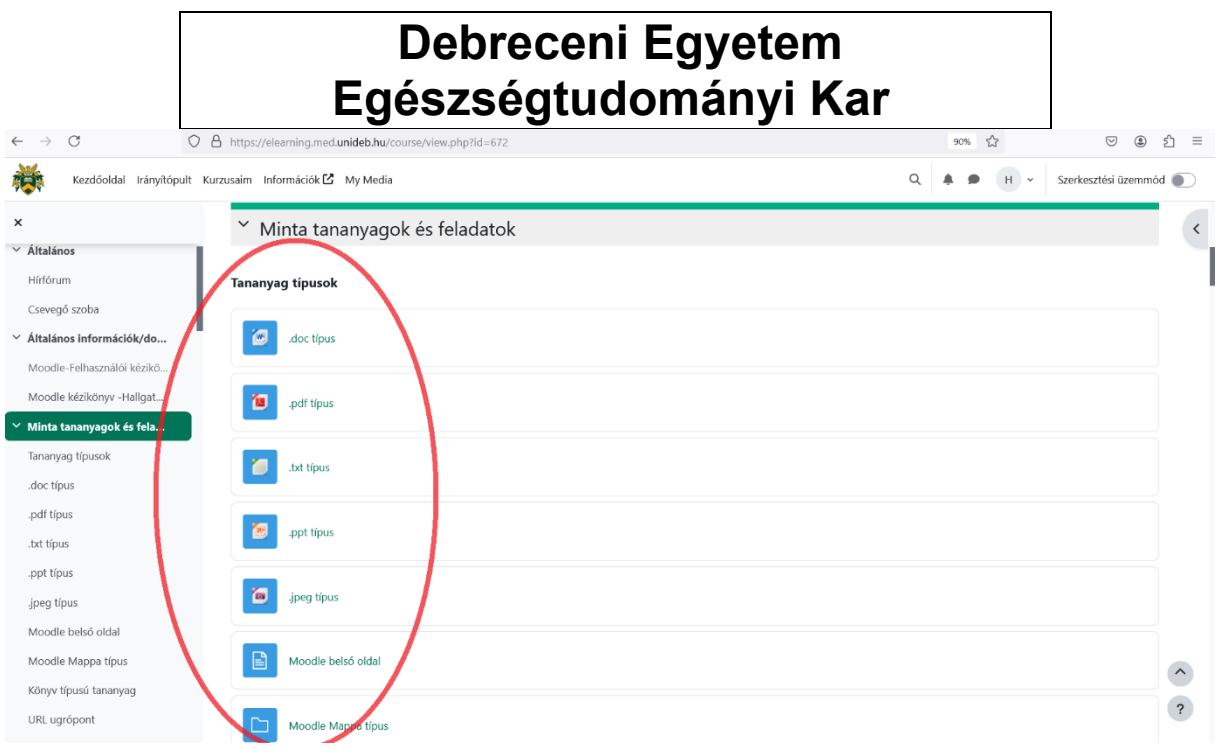

#### **5. Tesztek és beadandó feladatok**

Két alapvető feladat van, melyet karunk oktatói használnak, ez a teszt és az állományfeltöltős feladat.

Az *állomány feltöltős feladat* során házi dolgozatokat és beadandó dolgozatokat kell feltölteni megadott időre a rendszerbe, mint csatolt állomány.

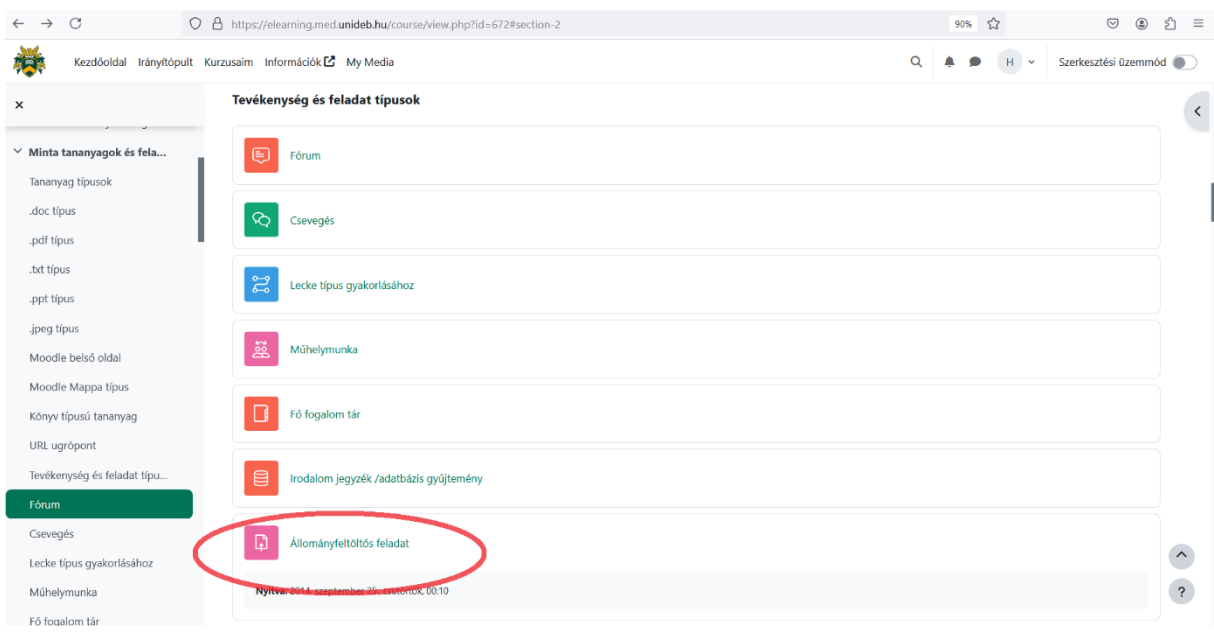

A "*Leadott munka hozzáadása*" linkre kattintva tudják elkezdeni a feltöltés folyamatát.

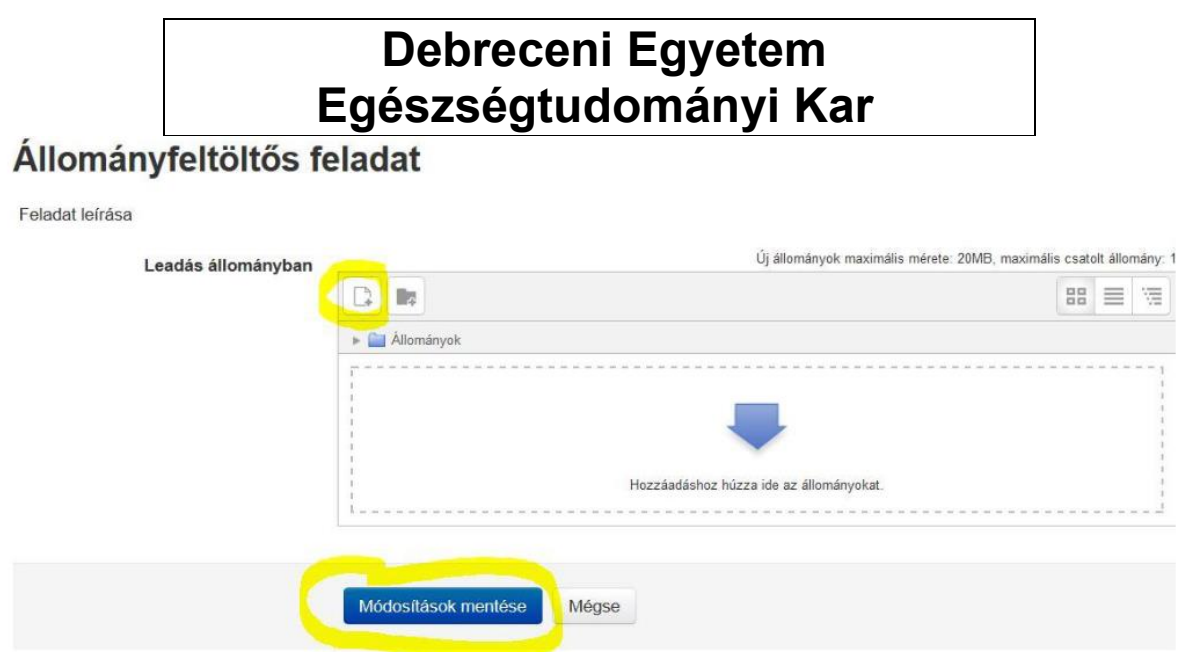

Majd a fenti képen is látható csatolt állomány ikonra kattintva csatolhatjuk a dolgozatunkat, majd a feltöltést követően a "*Módosítások mentése*" ikonra kell kattintani a végleges mentéshez.

Így tudunk egy általunk készített dolgozatot feltölteni az oktató számára.

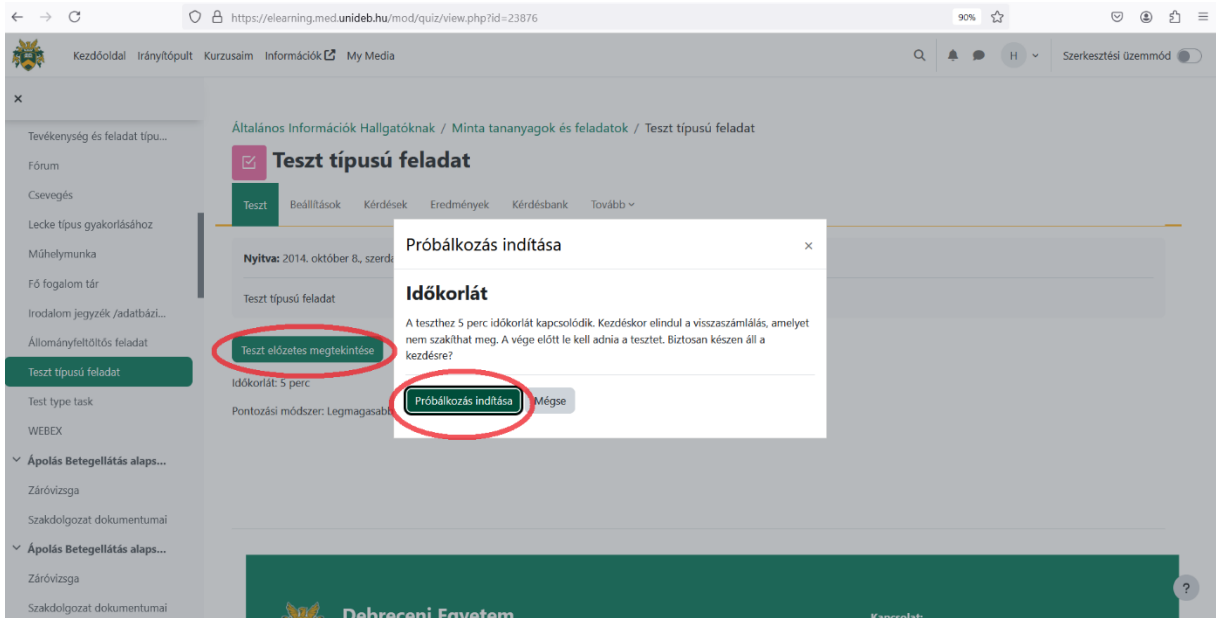

A *teszt típusú feladatok* során többféle kérdéstípus is előfordulhat.

A teszt elindításához a "*Teszt előzetes megtekintése*" gombra, majd a felugró ablakban a "*Próbálkozás indítása*" gombra kell kattintani. Előtte érdemes megnézni az alap információkat, melyek fel vannak sorolva, pl. mennyi idő áll rendelkezésre a teszt kitöltésére, hány próbálkozás engedélyezett és mettől- meddig érhető el a teszt.

A teszt ablak több fontos elemet is tartalmaz, melyre figyelni kell a teszt írása közben, ezek az alábbi ábrán jól láthatók:

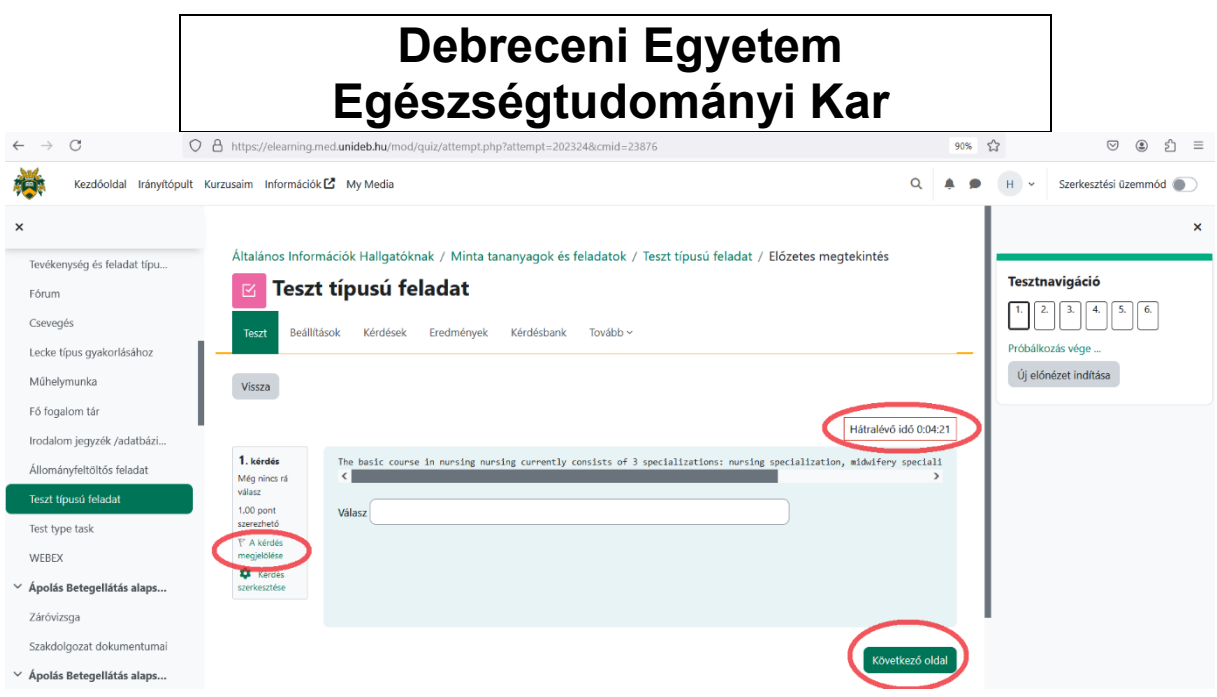

A kép jobb oldalán található a *Tesztnavigáció*, melyből jól látható, hogy ez a teszt 6 kérdésből áll. A kérdés felett található a hátralévő időt számláló óra.

Minden kérdésnél lehetőség van arra, hogy megjelöljük magunknak, hogy a későbbiekben visszatérhessünk még ehhez a kérdéshez (amennyiben az oktató ezt lehetővé tette a teszt beállítása során).

A kérdések közötti navigálásnak két módja van, a "*Következő oldal*" gombra kattintva, vagy a navigációban az adott kérdés számára kattintva.

Ha már az időnk is kevés és befejeztük a tesztet, akkor ehhez a jobb oldali *Tesztnavigáción* belül található "*Próbálkozás vége …*" gombra kell kattintani, majd ezután egy összesítő ablak jelenik meg:

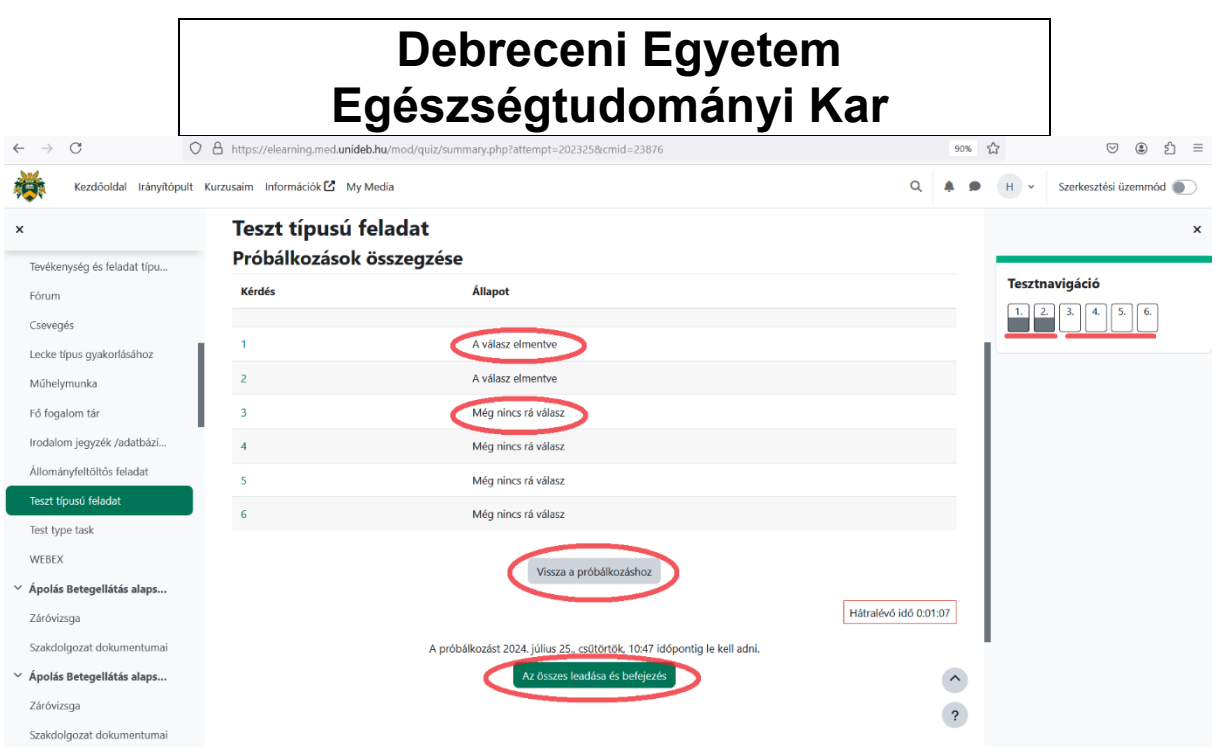

Itt ellenőrizhetjük, hogy minden kérdésre adtunk e választ, ha nem akkor a "Vissza a *próbálkozáshoz*" gombra kattintva visszatérünk a teszthez, vagy ha úgy döntünk, hogy itt befejezzük akkor "*Az összes leadása és befejezés*" ikonra kell kattintani.

# Debreceni Egyetem<br>Egészségtudományi Kar

# Jegyzeteim:

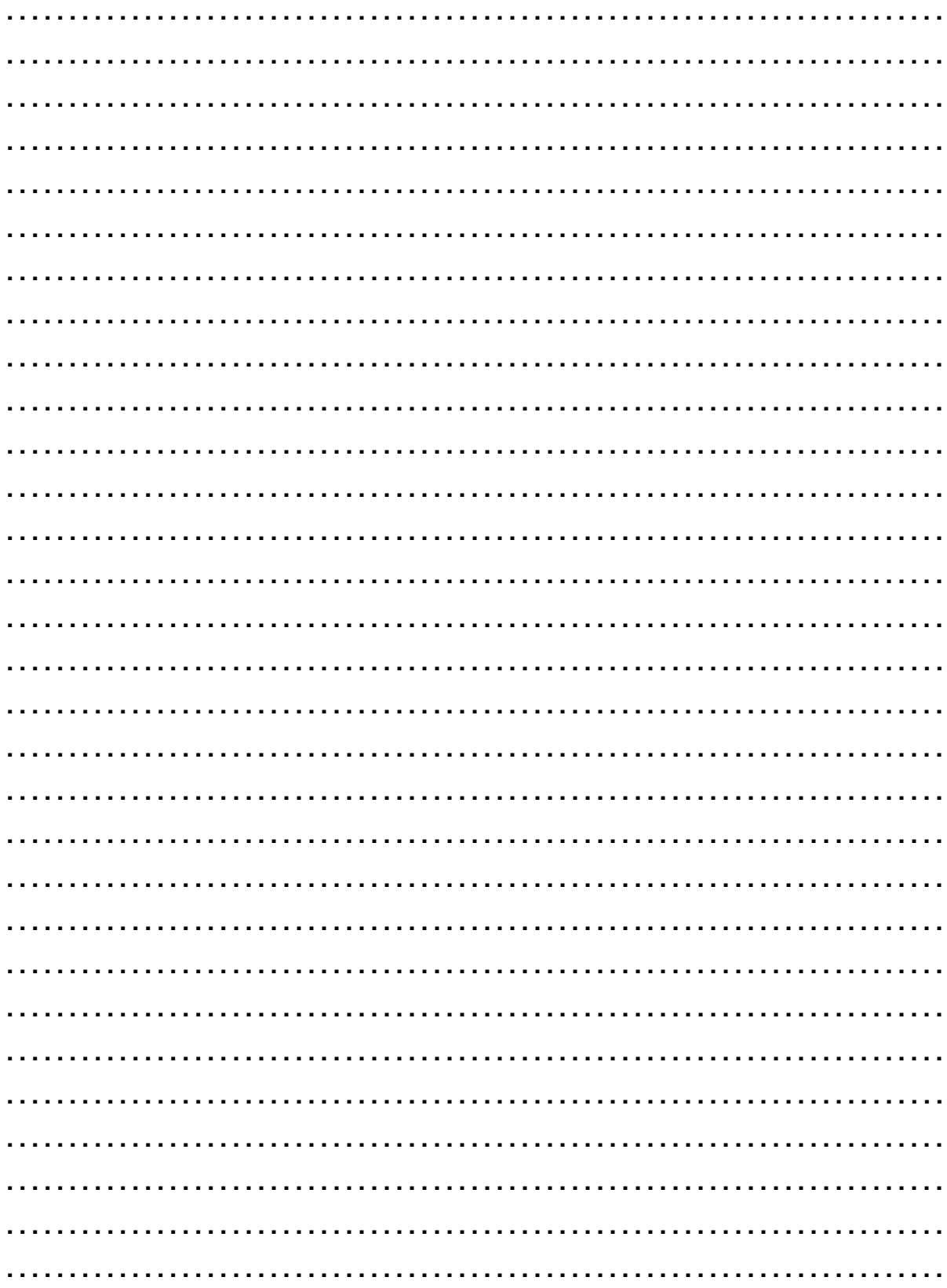